### Dell Smart Plug-in Version 3.0 für HP Operations Manager 9.0 für Microsoft Windows Installationsanleitung

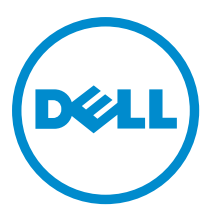

### <span id="page-1-0"></span>Anmerkungen, Vorsichtshinweise und Warnungen

ANMERKUNG: Eine ANMERKUNG liefert wichtige Informationen, mit denen Sie den Computer besser einsetzen können.

VORSICHT: Ein VORSICHTSHINWEIS macht darauf aufmerksam, dass bei Nichtbefolgung von Anweisungen eine Beschädigung der Hardware oder ein Verlust von Daten droht, und zeigt auf, wie derartige Probleme vermieden werden können.

WARNUNG: Durch eine WARNUNG werden Sie auf Gefahrenquellen hingewiesen, die materielle Schäden, Verletzungen oder sogar den Tod von Personen zur Folge haben können.

#### **©** 2012 Dell Inc.

Ø

In diesem Text verwendete Marken: Dell™, das Dell Logo, Dell Boomi™, Dell Precision™, OptiPlex™, Latitude™, PowerEdge™, PowerVault™, PowerConnect™, OpenManage™, EqualLogic™, Compellent,™ KACE™, FlexAddress™, Force10™ und Vostro™ sind Marken von Dell Inc. Intel®, Pentium®, Xeon®, Core® und Celeron® sind eingetragene Marken der Intel Corporation in den USA und anderen Ländern. AMD® ist eine eingetragene Marke und AMD Opteron™, AMD Phenom™ und AMD Sempron™ sind Marken von Advanced Micro Devices, Inc. Microsoft®, Windows®, Windows Server®, Internet Explorer®, MS-DOS®, Windows Vista® und Active Directory® sind Marken oder eingetragene Marken der Microsoft Corporation in den USA und/oder anderen Ländern. Red Hat® und Red Hat® Enterprise Linux® sind eingetragene Marken von Red Hat, Inc. in den USA und/oder anderen Ländern. Novell® und SUSE® sind eingetragene Marken von Novell Inc. in den USA und anderen Ländern. Oracle® ist eine eingetragene Marke von Oracle Corporation und/oder ihren Tochterunternehmen. Citrix®, Xen®, XenServer® und XenMotion® sind eingetragene Marken oder Marken von Citrix Systems, Inc. in den USA und/oder anderen Ländern. VMware®, Virtual SMP®, vMotion®, vCenter® und vSphere® sind eingetragene Marken oder Marken von VMWare, Inc. in den USA oder anderen Ländern. IBM® ist eine eingetragene Marke von International Business Machines Corporation.

2012 - 11

Rev. A00

# Inhaltsverzeichnis

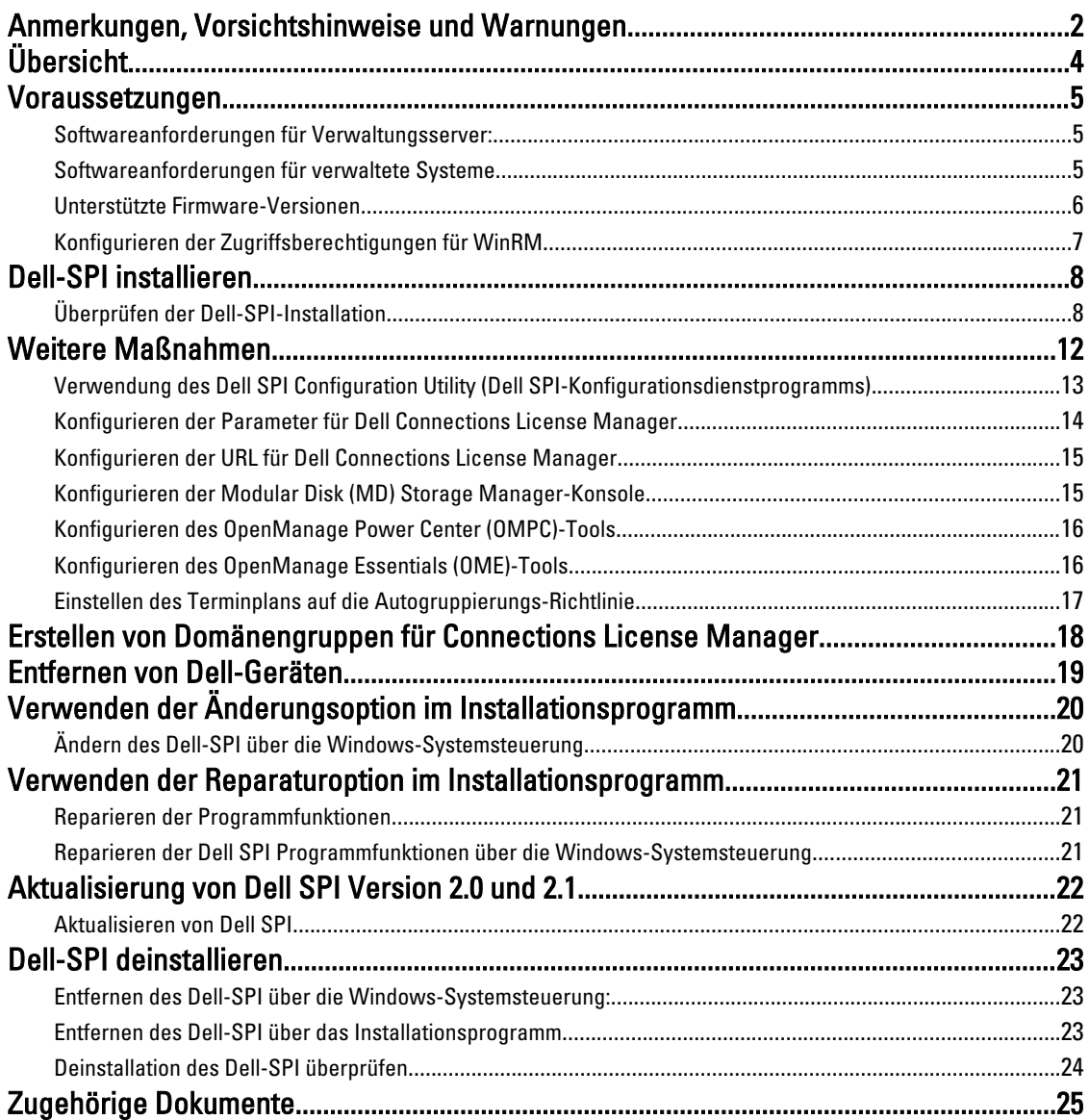

# <span id="page-3-0"></span>Übersicht

Dieses Handbuch enthält Informationen über die Softwarevoraussetzungen und -anforderungen für die Installation und Deinstallation des Dell Smart Plug-in (SPI) Version 3.0 für Hewlett Packard Operations Manager (HPOM) 9.0 für Microsoft Windows.

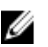

ANMERKUNG: Dieses Plug-in kann auf 64-Bit-Systemen verwendet werden.

Das Dell SPI-Installationsprogramm (Dell Smart Plug-in v3.0\_x64.msi), Installationshandbuch und die Infodatei sind in der selbstextrahierenden ausführbaren Datei Dell Smart Plug-in v3.0\_Axx.exe enthalten. Sie können die ausführbare Datei unter support.dell.com herunterladen.

Lesen Sie die Dell SPI-Readme-Datei, in der die neuesten Informationen zu Software- und Verwaltungsserveranforderungen sowie Informationen zu bekannten Problemen enthalten sind. Die Readme-Datei ist auch auf der Dokumentationsseite von Systems Management unter support.dell.com/manuals einsehbar.

## <span id="page-4-0"></span>Voraussetzungen

Die Voraussetzungen für die Installation des Dell Smart Plug-in sind wie folgt:

- Dell SPI nur auf HPOM-Verwaltungsserver installieren
- Administrator- und HP\_OVE\_ADMIN-Berechtigungen auf dem HP Operations Manager (HPOM)- Verwaltungsserver
- WinRM-Berechtigungen zur Überwachung von Dell ESXi Systemen
- .Net Framework 3.5

### Softwareanforderungen für Verwaltungsserver:

Die folgende Tabelle zeigt die Softwareanforderungen auf dem Verwaltungsserver an.

#### Tabelle 1. Softwareanforderungen für Verwaltungsserver:

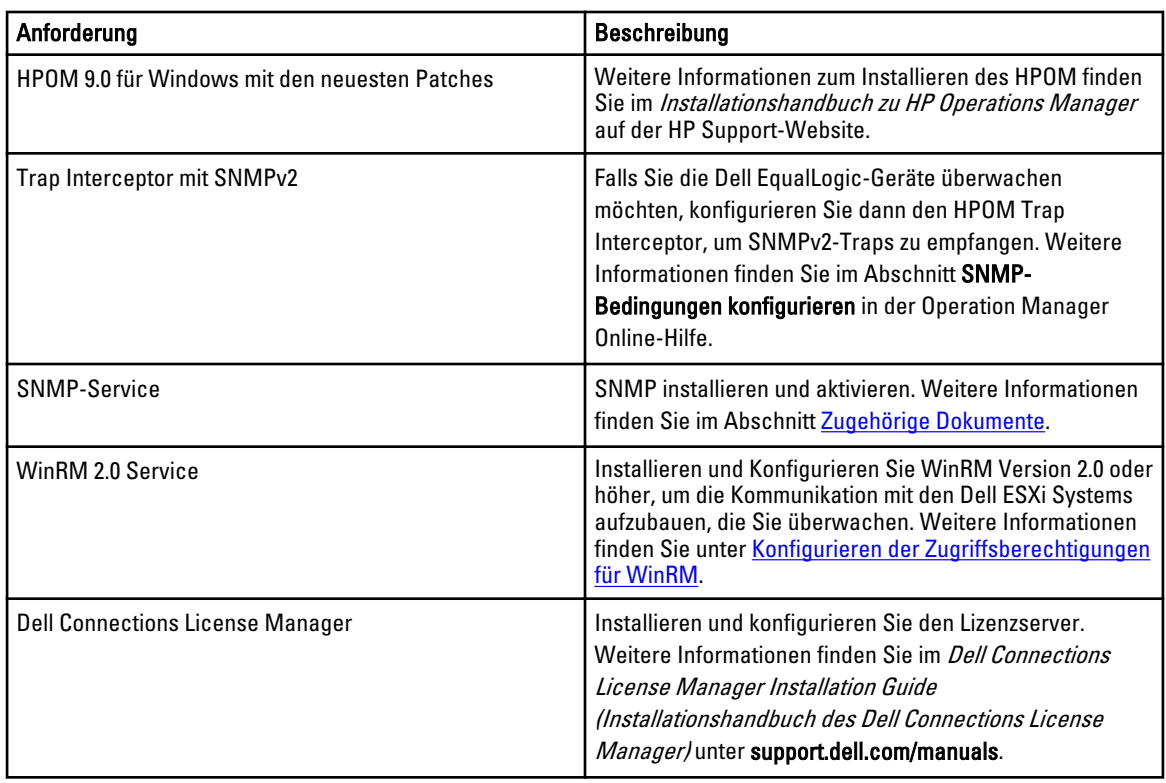

### Softwareanforderungen für verwaltete Systeme

Die folgende Tabelle führt die Anforderungen für die verwalteten Systeme an.

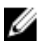

**ANMERKUNG:** Stellen Sie sicher, dass DNS ordnungsgemäß für alle verwalteten Systeme konfiguriert wurde.

<span id="page-5-0"></span>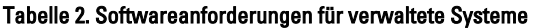

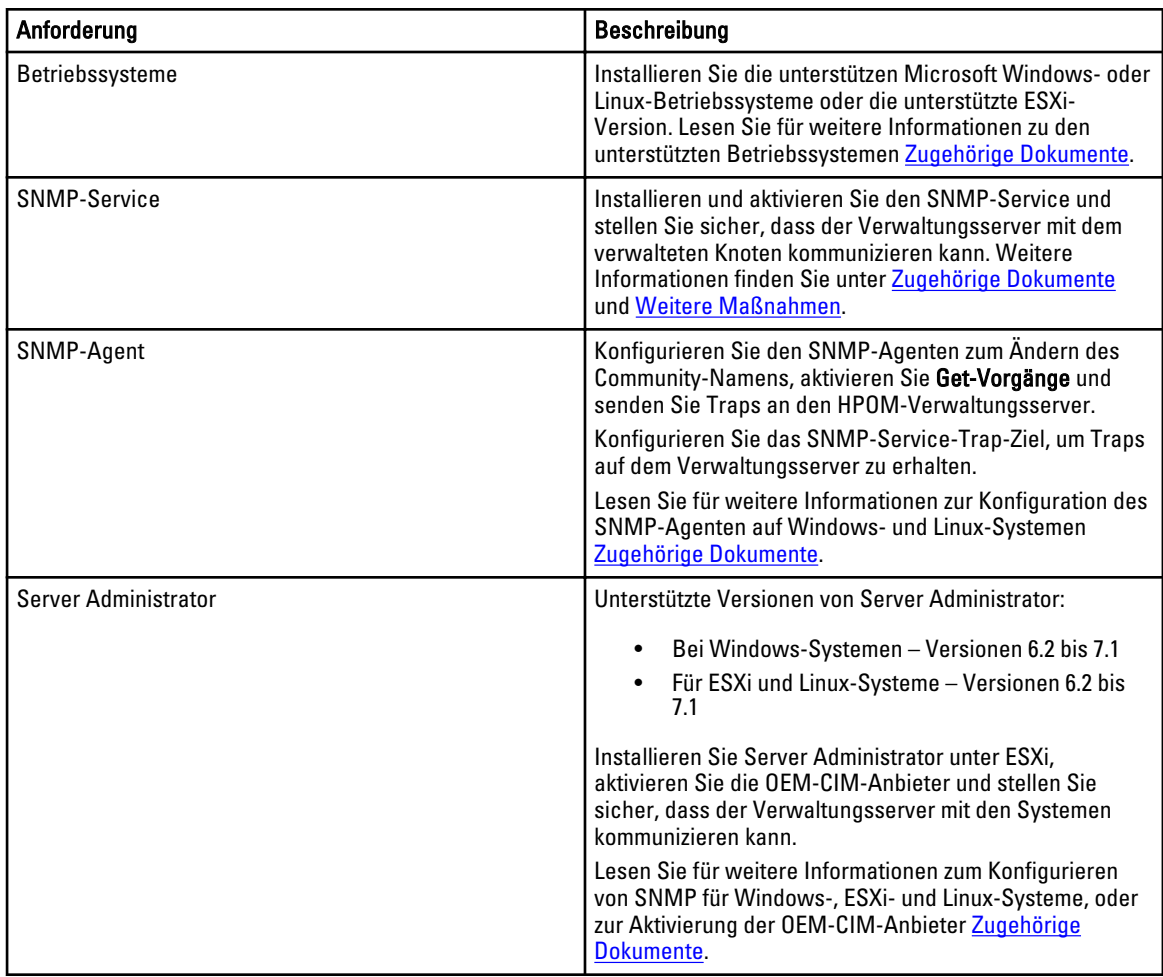

### Unterstützte Firmware-Versionen

Die folgende Tabelle zeigt die unterstützten Firmware-Versionen für DRAC-, iDRAC-, CMC-, DRAC/MC-, EqualLogic- und MD-Speicher-Array-Geräte.

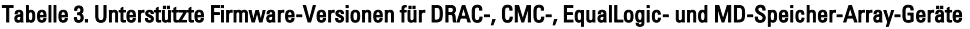

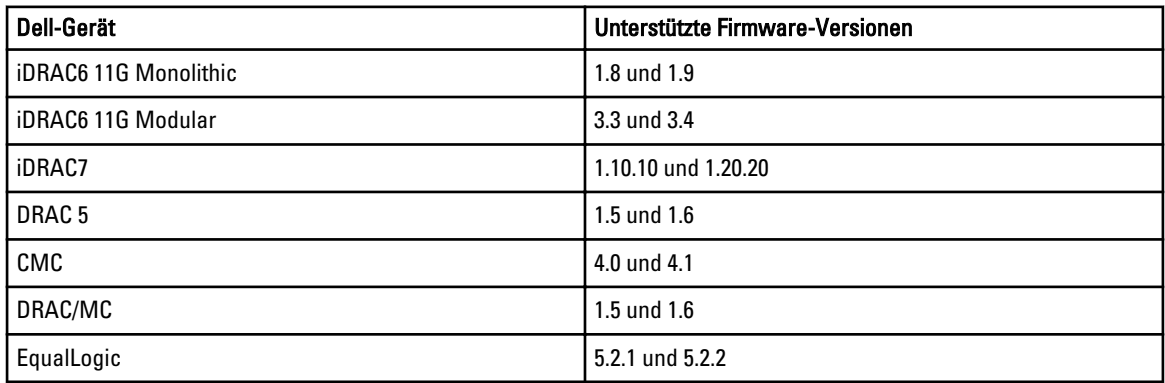

<span id="page-6-0"></span>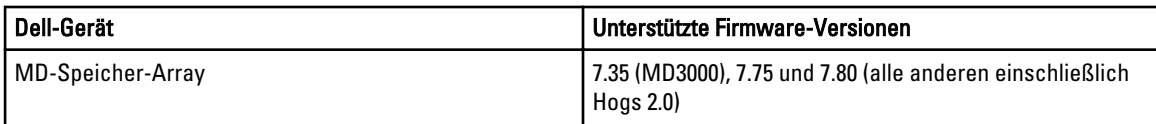

### Konfigurieren der Zugriffsberechtigungen für WinRM

So konfigurieren Sie die Zugriffsberechtigungen für WinRM:

- 1. Klicken Sie im Windows-Menü Ihres Systems auf Start  $\rightarrow$  Ausführen.
- 2. Geben Sie winrm configsddl default ein und klicken Sie auf OK.
- 3. Klicken Sie auf Add (Hinzufügen) und fügen Sie die erforderlichen lokalen oder Domänenbenutzer oder -gruppen zur Liste hinzu.
- 4. Geben Sie die entsprechende(n) Berechtigung(en) an die jeweiligen Benutzer und klicken Sie auf OK.

## <span id="page-7-0"></span>Dell-SPI installieren

ANMERKUNG: Bevor Sie das Dell-SPI installieren können, müssen Sie die HPOM-Konsole schließen.

So installieren Sie das Dell-SPI auf dem HPOM-Verwaltungsserver:

- 1. Laden Sie das Dell-SPI-Installationsprogramm von der Dell Support-Website unter support.dell.com herunter.
- 2. Extrahieren Sie den Inhalt der Dell Smart Plug-in v3.0\_Axx.exe auf den Verwaltungsserver.
- 3. Führen Sie Dell Smart Plug-in v3.0\_x64.msi aus.
- 4. Klicken Sie im Begrüßungsbildschirm auf Weiter.
- 5. Wählen Sie I accept the terms in the license agreement (Ich stimme den Bedingungen der Lizenzvereinbarung zu) aus und klicken Sie auf Next (Weiter).
- 6. Wählen Sie auf dem Startbildschirm eine oder beide dieser Optionen:
	- Dell Server, DRACs, Gehäuse überwachen
	- Dell-Speicher überwachen
- 7. Klicken Sie auf Next (Weiter).
- 8. Wählen Sie Yes (Ja), um die Regeldateien automatisch während der Installation bereitzustellen. Wählen Sie No (Nein), um diese manuell auf dem Verwaltungsserver bereitzustellen.

Der Zusammenfassungsbildschirm zeigt Informationen über den Installationspfad des Dell SPI, bereitgestellte Richtliniendateien und die durch das Dell SPI installierte Tools an.

- 9. Klicken Sie auf Install (Installieren).
- 10. Klicken Sie auf Finish (Fertig stellen).

### Überprüfen der Dell-SPI-Installation

So überprüfen Sie die Dell-SPI-Installation:

- 1. Starten Sie die HPOM-Konsole und überprüfen Sie, dass die folgenden Hierarchien erstellt wurden:
	- Dienste-Hierarchie
		- \* Dell Hardware
			- a. Dell Chassis (Dell-Gehäuse)
				- 1. CMC
				- 2. DRAC/MC
			- b. Dell DRAC
				- 1. DRAC5
				- 2. Modularer iDRAC6
				- 3. Monolithischer iDRAC6
				- 4. Modularer iDRAC7
				- 5. Monolithischer iDRAC7
			- c. Dell Servers
				- 1. ESXi-Server
				- 2. Linux-Server
				- 3. Windows-Server
- d. Dell Storage (Dell-Speicher)
	- 1. EqualLogic PS-Series Arrays
	- 2. PowerVault MD-Speicher-Arrays
- Knoten-Hierarchie
	- \* Dell Managed Systems
		- a. Dell Chassis (Dell-Gehäuse)
			- 1. CMC
			- 2. DRAC/MC
		- b. Dell DRAC
			- 1. DRAC5
			- 2. Modularer iDRAC6
			- 3. Monolithischer iDRAC6
			- 4. Modularer iDRAC7
			- 5. Monolithischer iDRAC7
		- c. Dell Servers
			- 1. Modulare Server
			- 2. Monolithische Server
		- d. Dell Storage (Dell-Speicher)
			- 1. EqualLogic PS-Series Arrays
			- 2. PowerVault MD-Speicher-Arrays
		- e. Dell Unresponsive Devices (Dell nicht-reagierende Geräte)
- 2. Navigieren Sie zu Policy Management (Richtlinienverwaltung) → Policy Groups (Richtliniengruppen) → SPI for Dell Devices (SPI für Dell-Geräte).
	- a) Überprüfen Sie, ob folgende Tools unter SPI for Dell Devices (SPI für Dell-Geräte) vorhanden sind:
		- \* Dell Connections License Manager Scheduled Status Poll (Dell-Verbindungslizenzmanager-geplante Statusabfrage)
		- \* Dell Server
		- \* Dell Storage (Dell-Speicher)
		- \* Dell Hardware Autogroup Policy (Dell Hardware-Automatische Gruppierungsrichtlinie)
	- b) Überprüfen Sie, ob die folgenden Regeln unter SPI for Dell Devices (SPI für Dell-Geräte) → Dell Server vorhanden sind:
		- \* Dell DRAC and Chassis Scheduled Status Poll (Dell DRAC und Gehäuse-geplante Statusabfrage)
		- \* Dell DRAC and Chassis Traps (Manual Ack) (Dell DRAC und Gehäuse-Traps (Manuelle Bestätigung))
		- \* Dell OOB Server Traps (Manual Ack) (Dell OOB Server-Traps (Manuelle Bestätigung))
		- \* Dell Server Scheduled Status Poll (Dell Server-geplante Statusabfrage)
		- \* Dell Server Traps (Dell Server-Traps)
		- \* Dell Server Traps (Manual Ack) (Dell Server-Traps (Manuelle Bestätigung))
	- c) Überprüfen Sie, ob die folgenden Regeln unter SPI for Dell Devices (SPI für Dell-Geräte) → Dell Storage (Dell-Speicher) vorhanden sind:
		- \* Dell EqualLogic Arrays Scheduled Status Poll (Dell EqualLogic Arrays-geplante Statusabfrage)
		- \* Dell EqualLogic Traps
- \* Dell EqualLogic Traps (Manual Ack) (Dell EqualLogic-Traps (Manuelle Bestätigung))
- \* Dell MD Storage Arrays Scheduled Status Poll (Dell MD Speicher-Arrays-geplante Statusabfrage)
- 3. Überprüfen Sie, dass die atomatisch bereitgestellten Richtlinien im Richtlinienbestand enthalten sind. Rechtsklicken Sie unter Nodes (Knoten) auf den Verwaltungsserver und wählen Sie View (Ansicht) → Policv Inventory (Richtlinienbestandsliste) aus, um die folgenden Richtlinien anzusehen:
	- Dell DRAC and Chassis Scheduled Status Poll (Dell DRAC und Gehäuse-geplante Statusabfrage)
	- Dell DRAC and Chassis Traps (Manual Ack) (Dell DRAC und Gehäuse-Traps (Manuelle Bestätigung))
	- Dell EqualLogic Arrays Scheduled Status Poll (Dell EqualLogic Arrays-geplante Statusabfrage)
	- Dell EqualLogic Traps
	- Dell Hardware Autogroup Policy (Automatische Dell Hardware-Gruppierungsrichtlinie)
	- Dell MD Storage Arrays Scheduled Status Poll (Dell MD Speicher-Arrays-geplante Statusabfrage)
	- Dell OOB Server Traps (Manual Ack) (Dell OOB Server-Traps (Manuelle Bestätigung))
	- Dell Server Scheduled Status Poll (Dell Server-geplante Statusabfrage)
	- Dell Server Traps (Dell Server-Traps)
	- Dell Connections License Manager Scheduled Status Poll (Dell-Verbindungslizenzmanager-geplante Statusabfrage)
- 4. Überprüfen Sie, dass die folgenden Extras in den entsprechenden Ordnern unter Tools (Extras) angezeigt werden.
	- a) Die folgenden Extras werden unter Tools (Extras)  $\rightarrow$  Dell Tools (Dell Extras).
		- Dell Chassis (Dell-Gehäuse)
		- \* Dell DRAC
		- \* Dell Server
		- \* Dell SPI Licensing (Dell SPI-Lizenzierung)
		- \* Dell Storage (Dell-Speicher)
		- \* OpenManage Essentials-Konsole
		- \* OpenManage Power Center Console (OpenManage Power Center-Konsole)
		- \* Garantiebericht
	- b) Die folgenden Extras werden unter Tools (Extras) → Dell Tools (Dell-Extras) → Dell Chassis (Dell-Speicher) angezeigt.
		- \* CMC-Konsole
		- \* DRAC/MC Console (DRAC/MC-Konsole)
	- c) Die folgenden Extras werden unter Tools (Extras) Dell Tools (Dell-Extras) Dell DRAC angezeigt.
		- DRAC Console (DRAC-Konsole)
		- \* OpenManage Server Administrator-Konsole
	- d) Die folgenden Extras werden unter Tools (Extras) → Dell Tools (Dell Extras) → Dell Server angezeigt.
		- \* Dell Remote Access Controller Console (in-band) (Dell Remote Access Controller-Konsole) (bandintern))
		- \* OpenManage Server Administrator-Konsole
		- Dell OpenManage Server Administrator-Webserver-Konsole
	- e) Die folgenden Extras werden unter Tools (Extras) → Dell Tools (Dell-Extras) → Dell SPI Licensing (Dell SPI-Lizenzierung) angezeigt.
		- Dell Connections License Manager Console Launch Tool (Dell Connections License Manager Console Launch-Werkzeug)
	- f) Die folgenden Extras werden unter Tools (Extras) → Dell Tools (Dell-Extras) → Dell Storage (Dell-Speicher) angezeigt.
- \* Dell EqualLogic PS-Series Arrays
	- EqualLogic Group Manager-Konsole
- \* Dell PowerVault MD-Speicher-Arrays
	- MD Storage Manager Console (MD Storage Manager-Konsole)
- 5. Überprüfen Sie, dass das Dell SPI-Konfigurationsdienstprogramm im Standard- oder dem benutzerdefinierten Verzeichnis installiert ist. Das Standardverzeichnis ist:

#### C:\Program Files\Dell\OpenManage Connection for HP\.

Sollte einer der Schritte fehlschlagen, überprüfen Sie die Voraussetzungen und versuchen Sie es erneut. Um die Optionen Modify (Ändern), Repair (Reparieren) und Remove (Entfernen) des Installationsprogramms zu verwenden, siehe:

- [Verwenden der Änderungsoption im Installationsprogramm](#page-19-0)
- [Verwenden der Reparaturoption im Installationsprogramm](#page-20-0)
- [Entfernen von Dell SPI unter Verwendung des Installationsprogramms](#page-22-0)

## <span id="page-11-0"></span>Weitere Maßnahmen

Konfigurieren Sie nach dem vollständigen Installieren des Dell-SPI die SNMP-Parameter für Dell Windows-, Linux-Server-, Dell DRAC-, Dell Chassis-, EQL-Geräte, DCLM-Parameter für OOB Server-Überwachung und die WSMAN-Parameter für ESXi-Systeme, um sicherzustellen, dass die Kommunikation zwischen dem Verwaltungsserver und den Dell-Systemen korrekt eingerichtet ist. Führen Sie zum Konfigurieren der Kommunikationsparameter die Datei DellSPICongfigUtility.exe aus, die Teil des Dell SPI-Installationsprogramms ist.

Sie können Folgendes konfigurieren:

- SNMP-Zeitüberschreitungen und -Wiederholungsversuche
- Server Administrator-Webserver-Konsole-URL
- Garantie-Report-URL
- DCLM-Parameter:
	- Webservice-URL
	- Benutzername
	- Kennwort
- WSMAN-Verbindungsparameter:
	- Benutzername
	- Kennwort
	- Zeitüberschreitung
	- Weitere Sicherheitsoptionen: Überprüfung der Zertifikatsstelle, des Common Name und von zurückgezogenen Zertifikaten

ANMERKUNG: Je nach Umgebung können Sie die Garantie-Report-URL, DCLM Webservice-URL und die Server Ø Administrator-Webserver-Konsole-URL konfigurieren.

In der folgenden Tabelle werden die Befehlszeilenoptionen zum Einrichten der verschiedenen Werte für SNMP, Server Administrator-Webserver-Konsole-URL,WSMAN-, DCLM- und Garantie-Report-URL aufgelistet.

#### Tabelle 4. Befehlszeilenoptionen

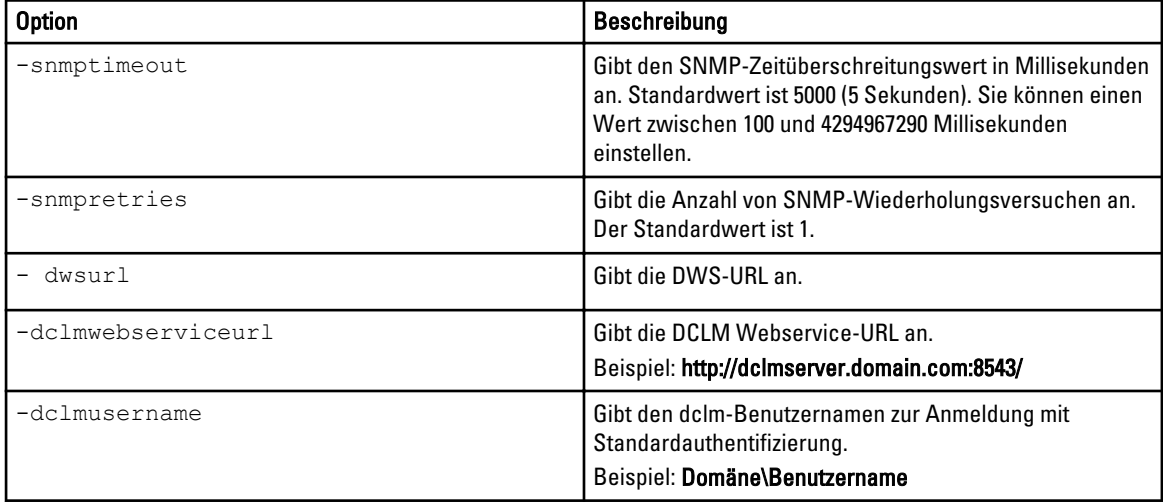

<span id="page-12-0"></span>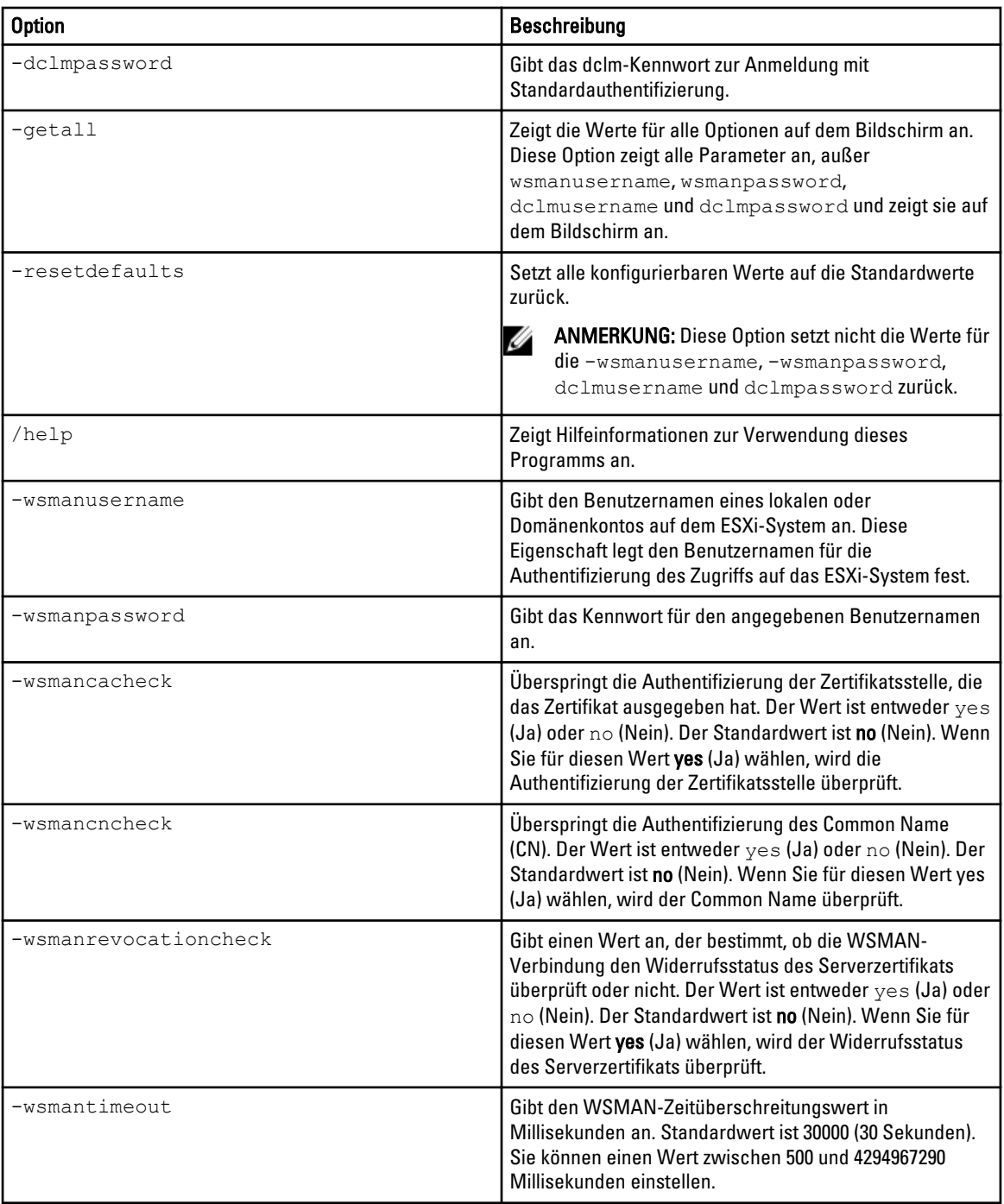

#### Verwendung des Dell SPI Configuration Utility (Dell SPI-Konfigurationsdienstprogramms)

So verwenden Sie das Konfigurationsdienstprogramm:

- <span id="page-13-0"></span>1. Starten Sie eine Eingabeaufforderung auf dem Verwaltungsserver.
- 2. Navigieren Sie zu DellSPIConfigUtility.exe . .Der Standard-Speicherort ist C:\Program Files\Dell\OpenManage Connection for HP.
- 3. Geben Sie den folgenden Befehl ein:

DellSPIConfigUtility.exe -< option>=< Wert>und drücken Sie die Eingabetaste.

Beispiel: Wenn Sie die WSMAN-Zeitüberschreitung einstellen möchten, geben Sie den folgenden Befehl ein: DellSPIConfigUtility.exe -wsmantimeout=500

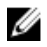

ANMERKUNG: Wenn Sie ungültige Werte eingeben, zeigt das Programm eine Fehlermeldung mit einem Hilfetext an.

Sie müssen Werte für wsmanusername und wsmanpassword angeben, wenn Sie ESXi-Systeme überwachen. Außerdem müssen Sie den Wert für die Webserver-Konsole angeben.

Um den Wert für wsmanpassword anzugeben, geben Sie den Befehl DellSPIConfigUtility.exe wsmanpassword ein und drücken Sie die Eingabetaste. Sie brauchen nicht anzugeben = after wsmanpassword. Wenn Sie das Kennwort zum ersten Mal angeben, müssen Sie es zweimal eingeben. Wenn Sie das Kennwort ändern, werden Sie vom Programm aufgefordert, das alte Kennwort anzugeben und danach zweimal das neue.

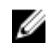

**ANMERKUNG:** Das Programm fordert Sie auch dann zum Ändern des Kennworts auf, wenn Sie den Benutzernamen ändern.

Sie können die Werte für jede beliebige Option, außer für wsmanusername und wsmanpassword anzeigen. Geben Sie dazu den folgenden Befehl ein: DellSPIConfigUtility.exe -<option>

#### Konfigurieren der Parameter für Dell Connections License Manager

So konfigurieren Sie die Parameter für Dell Connections License Manager (DCLM):

- 1. Installieren Sie Dell Connections License Manager. Weitere Informationen finden Sie im Dell Connections License Manager Version 1.0 Installation Guide (Benutzerhandbuch für Dell Connections License Manager Version 1.0) unter support.dell.com/manuals.
- 2. Starten Sie die Eingabeaufforderung auf dem Verwaltungsserver.
- 3. Navigieren Sie zu DellSPIConfigUtility.exe . Der Standard-Speicherort ist C:\Program Files\Dell\OpenManage Connection for HP.
- 4. Stellen Sie die Webservice-URL für Dell Connections License Manager durch Eingabe des folgenden Befehls ein: DellSPIConfigUtility.exe -dclmwebserviceurl=<Lizenzserver-IP-Adresse>:<Portnummer>

Zum Beispiel: DellSPIConfigUtility.exe -dclmwebserviceurl=http:// 10.56.123.255:8543

5. Stellen Sie den Benutzernamen für Dell Connections License Manager durch Eingabe des folgenden Befehls ein: DellSPIConfigUtility.exe -dclmusername=<Benutzername>

Das Dienstprogramm fordert Sie dazu auf, das Dell Connections License Manager-Kennwort einzugeben.

6. Geben Sie das Kennwort ein.

Sie müssen das Kennwort erneut eingeben, um zu überprüfen, ob Sie das Kennwort korrekt eingegeben haben. Wenn Sie das Kennwort ändern, werden Sie vom Programm aufgefordert, das alte Kennwort anzugeben und danach zweimal das neue.

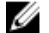

ANMERKUNG: Der Befehl, der zum Einrichten des Dell Connections License Manager-Kennworts verwendet wird, lautet DellSPIConfigUtility.exe -dclmpassword. Sie müssen nicht angeben = after dclmpassword.

<span id="page-14-0"></span>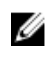

ANMERKUNG: Das Programm fordert Sie auch dann zum Ändern des Kennworts delmpassword auf, wenn Sie den Benutzernamen dclmusername ändern.

### Konfigurieren der URL für Dell Connections License Manager

- 1. Wählen Sie Tools (Extras) → Dell Tools (Dell Extras) → Dell SPI Licensing (Dell SPI-Lizenzierungen) → Dell Connections License Manager Console Launch Tool (Dell Connections License Manager Console Launch-Werkzeug) aus.
- 2. Im rechten Fensterbereich wählen Sie Dell Connections License Manager Console Launch Tool (Dell Connections License Manager Console Launch-Werkzeug) aus, klicken Sie mit der rechten Maustaste und danach klicken Sie im Popup-Menü auf Properties (Eigenschaften).

Das Fenster Dell Connections License Manager Console Launch Tool Properties (Dell Connections License Manager Console Launch-Werkzeug-Eigenschaften) wird angezeigt.

- 3. Klicken Sie im Fenster Dell Connections License Manager Console Launch Tool Properties (Dell Connections License Manager Console Launch-Werkzeug-Eigenschaften) auf die Registerkarte Details (Einzelheiten).
- 4. Geben Sie in dem Kästchen URL: (Required) (URL: (erforderlich)) den URL-Pfad der Dell Connections License Manager Console (Dell Connections License Manager-Konsole) ein. Beispiel: http://mylicenseserver.mydomain.com:8544/DellLicenseManagement
- 5. Klicken Sie auf Anwenden.
- 6. Klicken Sie auf OK.

Das Dell Connections License Manager Console Launch Tool (Dell Connections License Manager Console Launch-Werkzeug) ist auf der HPOM-Konsole konfiguriert.

#### Konfigurieren der Modular Disk (MD) Storage Manager-Konsole

- 1. Installieren Sie den Modular Disk (MD) Storage Manager Client auf dem Verwaltungsserver.
- 2. Wählen Sie Tools (Extras) → Dell Tools (Dell Extras) → Dell Storage (Dell Speicher) → Dell PowerVault MD Storage Arrays (Dell PowerVault MD Speicher-Arrays) aus.
- 3. Wählen Sie im rechten Fensterbereich MD Storage Manager Console (MD Storage Manager-Konsole) aus, klicken Sie mit der rechten Maustaste und klicken Sie anschließend im Popup-Menü auf Properties (Eigenschaften). Das Fenster MD Storage Manager Console Properties (MD Storage Manager Console Eigenschaften) wird angezeigt.
- 4. Im Fenster MD Storage Manager Console Properties (MD Storage Manager Console Eigenschaften) klicken Sie auf die Registerkarte Details (Einzelheiten).
- 5. Wählen Sie in der Dropdown-Liste Command Type: (Required) (Befehlstyp: (erforderlich)) Executable (ausführbare Datei) aus.
- 6. Stellen Sie den Pfad von Modular Disk Storage Manager Client.exe zur Verfügung. Der Standardpfad lautet: C:\Program Files (x86)\Dell\MD Storage Software\MD Storage Manager\client\Modular Disk Storage Manager Client.exe.
- 7. Geben Sie im Kästchen Command: (Required) (Befehl: (erforderlich)) den Speicherort von Modular Disk Storage Manager Client.exe an oder klicken Sie auf Browse (Durchsuchen), um zu dem Speicherort, an dem Sie die Datei Modular Disk Storage Manager Client.exe installiert haben, zu navigieren.
- 8. Klicken Sie auf Anwenden.
- 9. Klicken Sie auf OK.

Die MD Storage Manager Console (OME-Storage Manager-Konsole) ist auf der HPOM-Konsole konfiguriert.

### <span id="page-15-0"></span>Konfigurieren des OpenManage Power Center (OMPC)-Tools

- 1. Installieren Sie das OpenManage Power Center (OMPC). Weitere Informationen finden Sie im Benutzerhandbuch Dell OpenManage Power Center Version 1.1 User's Guide unter support.dell.com/manuals.
- 2. Wählen Sie in der HPOM-Konsole Tools (Extras) Dell Tools (Dell-Extras) aus.
- 3. Wählen Sie im rechten Fensterbereich OpenManage Power Center aus, klicken Sie mit der rechten Maustaste und klicken Sie anschließend im Popup-Menü auf Properties (Eigenschaften).

Das Fenster OpenManage Power Center Console Properties (OpenManage Power Center Console-Eigenschaften) wird angezeigt.

- 4. Im Fenster OpenManage Power Center Console Properties (OpenManage Power Center Console Eigenschaften) klicken Sie auf die Registerkarte Details (Einzelheiten).
- 5. Wählen Sie in der Dropdown-Liste Command Type: (Required) (Befehlstyp: (erforderlich)) URL aus.
- 6. Geben Sie im Kästchen Command: (Required) (Befehlstyp: (erforderlich) den URL-Pfad der OMPC Console (OMPC-Konsole) ein.

Die Standard-URL-Pfad ist https://localhost:8643/powercenter

ANMERKUNG: Die OMPC-Konsole startet nur erfolgreich unter Verwendung der Standard-URL, wenn OMPC auf demselben HPOM-Server installiert ist. Sollte OMPC auf einem anderen Server installiert sein, beschaffen Sie die URL von dem entsprechenden OMPC-Server, auf dem OMPC installiert ist, und stellen Sie die OMPC-URL ein.

- Beispiel: https://10.94.145.132:8643/powercenter
- Beispiel: https://hpom1w2k8r2.hpdom.com:8643/powercenter
- 7. Klicken Sie auf Anwenden.
- 8. Klicken Sie auf OK.

Die OMPC Console (OMPC-Konsole) ist auf der HPOM-Konsole konfiguriert.

#### Konfigurieren des OpenManage Essentials (OME)-Tools

- 1. Installieren Sie das OpenManage Essentials (OME). Weitere Informationen finden Sie im *Dell OpenManage* **Essentials Version x.x User's Guide (Dell OpenManage Essentials Version x.x Benutzerhandbuch) unter** support.dell.com/manuals.
- 2. Wählen Sie in der HPOM-Konsole Tools (Extras) Dell Tools (Dell-Extras) aus.
- 3. Wählen Sie im rechten Fensterbereich OpenManage Essentials Console (OpenManage Essentials-Konsole) aus, klicken Sie mit der rechten Maustaste und klicken Sie anschließend im Popup-Menü auf Properties (Eigenschaften).

Das Fenster OpenManage Essentials Console Properties (OpenManage Essentials-Konsole-Eigenschaften) wird angezeigt.

- 4. Im Fenster OpenManage Essentials Console Properties (OpenManage Essentials-Konsole-Eigenschaften) klicken Sie auf die Registerkarte Details (Einzelheiten).
- 5. Wählen Sie in der Dropdown-Liste Command Type: (Required) (Befehlstyp: (erforderlich)) URL aus.
- 6. Geben Sie im Kästchen Command: (Required) (Befehlstyp: (erforderlich) den URL-Pfad der OME Console (OME-Konsole) ein.

Der Standard-URL-Pfad lautet: https://localhost:2607/Web/Default.aspx

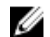

ANMERKUNG: Die OME-Konsole startet nur erfolgreich unter Verwendung der Standard-URL, wenn OME auf demselben HPOM-Server installiert ist. Sollte OME auf einem anderen Server installiert sein, beschaffen Sie die URL von dem entsprechenden OME-Server, auf dem OME installiert ist, und stellen Sie die OME-URL ein.

- <span id="page-16-0"></span>– Beispiel: https://<IP Address Or Fully Qualified Domain Name>:2607/Web/Default.aspx
- Beispiel: https://10.94.149.172:2607/Web/Default.aspx
- Beispiel: https://hpom1w2k8r2.hpdom.com:2607/Web/Default.aspx
- 7. Klicken Sie auf Anwenden.
- 8. Klicken Sie auf OK.

Die OME Console (OME-Konsole) ist auf der HPOM-Konsole konfiguriert.

#### Einstellen des Terminplans auf die Autogruppierungs-Richtlinie

So stellen Sie den Terminplan auf die Autogruppierungs-Richtlinie ein:

- 1. Klicken Sie auf Policy Management (Richtlinienverwaltung) → Policy Groups (Richtliniengruppen) → SPI for Dell Devices (SPI für Dell-Geräte).
- 2. Dell Hardware Autogroup Policy auswählen.
- 3. Klicken Sie mit der rechten Maustaste und wählen Sie All Tasks (Alle Aufgaben) → Edit (Bearbeiten). Der Bildschirm Dell Hardware Autogroup Policy [3.0] (Scheduled Task [geplante Aufgabe]) wird angezeigt.
- 4. Wählen Sie auf der Registerkarte Schedule (Terminplan) eine der Optionen des Dropdown-Menüs aus und geben Sie den gewünscten Terminplan ein.
- 5. Klicken Sie auf Save (Speichern) und Close (Beenden).

ANMERKUNG: Stellen Sie nach dem Einrichten des Terminplans die Dell Hardware Autogroup Policy auf dem Verwaltungsserver. Weitere Informationen zur Bereitstellung der Dell Hardware Autogroup Policy finden Sie im Dell Smart Plug-in Version 3.0 for HP Operations Manager 9.0 For Microsoft Windows User's Guide (Benutzerhandbuch für Dell Smart Plug-in Version 3.0 für HP Operations Manager 9.0 für Microsoft Windows).

### <span id="page-17-0"></span>Erstellen von Domänengruppen für Connections License Manager

Die folgenden Gruppen werden im Windows Server Active Directory während der Installation von Dell Connections License Manager erstellt:

- Dell Connections License-Administratoren
- Dell Connections License-Anwender
- Dell Connections License-Benutzer

Wenn die oben aufgeführten Domänengruppen nicht automatisch während der Installation erstellt werden, dann erstellen Sie sie manuell. Informationen zum Erstellen von Domänen und Hinzufügen von Benutzern zu Domänen finden Sie in der Windows-Dokumentation von Microsoft unter technet.microsoft.com.

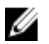

ANMERKUNG: Nach Erstellung der erforderlichen Domänengruppen fügen Sie Ihr Management Server-Maschinenkonto als Teil der Dell Connections License-Benutzergruppe hinzu und das aktuelle Benutzerkonto fügen Sie der Dell Connections License-Administratorgruppe hinzu.

### <span id="page-18-0"></span>Entfernen von Dell-Geräten

So entfernen Sie ein Dell-Gerät von der HPOM-Konsole:

- 1. Entfernen Sie ein Dell-Gerät von der HPOM-Konsole. Um ein Dell-Gerät von der HPOM-Konsole zu entfernen, siehe den Abschnitt Delete, copy, and move managed nodes (Verwaltungsknoten löschen, kopieren und verschieben) unter Maintaining nodes (Wartung von Clusterknoten) in der HP Operation Manager Online-Hilfe.
- 2. Wenn Sie ein iDRAC7-Gerät löschen, führen Sie folgende Schritte aus:
	- a. Starten Sie die Eingabeaufforderung auf dem Verwaltungsserver.
	- b. Navigieren Sie zu DellSPIConfigUtility.exe. Der Standard-Speicherort ist C:\Program Files\Dell\OpenManage Connection for HP.
	- c. Geben Sie den folgenden Befehl ein: DellSPIConfigUtility.exe —relinquish=<iDRAC7 Geräte-Service-Tag-Nummer>

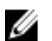

ANMERKUNG: Die Service-Tag-Nummer des iDRAC7-Geräts kann entweder von der Dell Hardware Service-Hierarchie oder vom iDRAC7-Server manuell abgerufen werden.

### <span id="page-19-0"></span>Verwenden der Änderungsoption im Installationsprogramm

Mit der Option Modify (Ändern) im Dell-SPI-Installationsprogramm können Sie die installierten Programmfunktionen ändern. Bei dieser Option bleiben die Zeitplanungen erhalten, die Sie für die verschiedenen Regeln eingestellt haben. So ändern Sie die Programmfunktionen:

- 1. Deaktivieren Sie alle Dell-SPI-Regeln, die auf dem Verwaltungsserver in der HPOM (HP Operations Manager)- Konsole ausgeführt werden.
- 2. Führen Sie die Datei Dell Smart Plug-In v3.0\_x64.msi aus dem Ordner heraus aus, in das Sie sie extrahiert haben. Der Welcome screen (Startbildschirm) wird angezeigt.
- 3. Klicken Sie auf Next (Weiter). Das Installationsprogramm zeigt drei Optionen an.
- 4. Wählen Sie die Option Modify (Ändern) und klicken Sie auf Next (Weiter). Der Startbildschirm Custom wird angezeigt.
- 5. Wählen Sie im Startbildschirm Monitor Dell Servers, DRACs, Chassis (Dell Server, DRACs, Gehäuse überwachen) oder Monitor Dell Storage (Dell Speicher überwachen), um die Funktion zu ändern, die Sie zuvor intalliert haben. Das Fenster Ready to Modify (Bereit zur Änderung) wird angezeigt.
- 6. Klicken Sie auf Installieren.
- 7. Wenn die Installation durchgeführt ist, klicken Sie auf Finish (Fertig stellen).

#### Ändern des Dell-SPI über die Windows-Systemsteuerung

So ändern Sie die Dell SPI Programmfunktionen über die Windows-Systemsteuerung

- 1. Deaktivieren Sie alle Dell-SPI-Regeln, die auf dem Verwaltungsserver in der HPOM (HP Operations Manager)- Konsole ausgeführt werden.
- 2. Wählen Sie im Startmenü Einstellungen → Systemsteuerung → Programme → Programm deinstallieren.
- 3. Wählen Sie im Uninstall or change a program (Ein Programm deinstallieren oder ändern) Dell Smart Plug-in v3.0 und klicken Sie auf Change (Ändern).
- 4. Klicken Sie auf Next (Weiter).

Das Installationsprogramm zeigt drei Optionen an.

- 5. Wählen Sie die Option Modify (Ändern) und klicken Sie auf Next (Weiter). Der Startbildschirm wird angezeigt.
- 6. Wählen Sie im Startbildschirm Monitor Dell Servers, DRACs, Chassis (Dell Server, DRACs, Gehäuse überwachen) oder Monitor Dell Storage (Dell Speicher überwachen), um die Funktion zu ändern, die Sie zuvor intalliert haben. Das Fenster Ready to Modify (Bereit zur Änderung) wird angezeigt.
- 7. Klicken Sie auf Install (Installieren).
- 8. Wenn die Installation durchgeführt ist, klicken Sie auf Finish (Fertig stellen).

### <span id="page-20-0"></span>Verwenden der Reparaturoption im Installationsprogramm

Wenn Sie aus der Regelgruppe SPI for Dell Devices (SPI für Dell-Geräte) oder aus der Regelbestandsaufnahme des Verwaltungsservers versehentlich Regeln entfernt haben, verwenden Sie im Dell-SPI-Installationsprogramm die Option Reparatur, um die Regeln erneut zu installieren.

Die Option Repair (Reparatur) installiert die fehlenden Dell-SPI-Regeln und stellt automatisch alle Regeln auf dem Verwaltungsserver bereit. Bevor Sie die Option Repair (Reparatur) verwenden, stellen Sie sicher, dass Sie alle Dell-SPI-Regeln aus dem HPOM-Verwaltungsserverknoten auf der HPOM-Konsole entfernen.

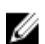

ANMERKUNG: Wenn Sie Regeln modifizieren und diese dann löschen, installiert die Option Repair (Reparatur) nur die Originalversion der Regeln. Sie müssen diese dann Ihren Anforderungen gemäß erneut modifizieren. Die Reparaturoption setzt die Werte der SNMP-, WSMAN-, DWSURL-, DCLM Webservice URL und Garantie-Report URL-Parameter zurück auf die Standardwerte. Sie müssen die Werte dieser Parameter erneut einstellen.

Weiterhin ersetzt die Option Repair (Reparatur) fehlende oder beschädigte Dateien.

### Reparieren der Programmfunktionen

So reparieren Sie die Programmfunktionen.

- 1. Führen Sie die Datei Dell Smart Plug-In v3.0\_x64.msi aus dem Ordner heraus aus, in das Sie sie extrahiert haben. Der Welcome screen (Startbildschirm) wird angezeigt.
- 2. Klicken Sie auf Next (Weiter). Das Installationsprogramm zeigt drei Optionen an.
- 3. Wählen Sie die Option Repair (Reparatur) und klicken Sie auf Next (Weiter). Das Fenster Ready to Repair (Bereit zur Reparatur) wird angezeigt.
- 4. Klicken Sie auf Installieren.

Wenn die Installation durchgeführt ist, klicken Sie auf Finish (Fertig stellen).

#### Reparieren der Dell SPI Programmfunktionen über die Windows-Systemsteuerung

So reparieren Sie die Dell SPI Programmfunktionen über die Windows-Systemsteuerung

- 1. Wählen Sie im Startmenü Einstellungen → Systemsteuerung → Programme → Programm deinstallieren.
- 2. Wählen Sie im Programm deinstallieren oder ändern Dell Smart Plug-in v3.0 und klicken Sie auf Reparieren.

## <span id="page-21-0"></span>Aktualisierung von Dell SPI Version 2.0 und 2.1

Wenn Sie eine Dell SPI Version 2.0 oder 2.1 auf dem Verwaltungsserver installiert haben, können Sie sie auf Version 3.0 aktualisieren.

Wenn Sie von Version 2.0 oder 2.1 aktualisieren, werden die vorhandenen Regeln auf Version 3.0 aktualisiert und die vorhandenen Dell-Gruppen von Knoten und Diensten entfernt und automatisch wiederhergestellt.

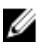

ANMERKUNG: Bei dem Aktualisierungsvorgang bleiben die Zeitplaneinstellungen für die Regeldateien nicht erhalten. Die Zeitpläne werden auf die Standardwerte zurückgesetzt.

#### Aktualisieren von Dell SPI

- 1. Entfernen oder deaktivieren Sie alle Dell-SPI-Regeln vom HPOM-Verwaltungsserverknoten auf der HPOM-Konsole.
- 2. Schließen Sie die HPOM-Konsole.
- 3. Führen Sie die Datei Dell Smart Plug-In v3.0.msi aus dem Ordner heraus aus, in das Sie sie extrahiert haben. Der Startbildschirm Welcome wird angezeigt. Außerdem wird die Meldung angezeigt, dass eine andere Version des Dell-SPI installiert wird, und Sie müssen angeben, ob Sie auf eine neue Version aktualisieren möchten.
- 4. Klicken Sie auf Yes (Ja), um mit der Installation fortzufahren.
- 5. Führen Sie die Schritte 6 8 aus, die im Abschnitt [Dell-SPI installieren](#page-7-0) beschrieben werden.

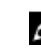

ANMERKUNG: Nach der Fertigstellung des Installationsvorgangs wird automatisch die Regel zur automatischen Gruppierung ausgeführt, um die Dell-Geräte zu gruppieren.

## <span id="page-22-0"></span>Dell-SPI deinstallieren

Sie können das Dell-SPI über die Windows-Systemsteuerung oder mit der Option Remove (Entfernen) des Dell-SPI-Installationsprogramms entfernen. Das Deinstallieren entfernt Dell SPI-Komponenten, wie z.B. Dateien, Registrierung und Scripts von dem System, auf dem diese installiert wurden.

#### Stellen Sie vor der Deinstallation des Dell-SPI Folgendes sicher:

- Die Dell-Regeln werden nicht auf dem Verwaltungsserver ausgeführt.
- Alle Dell-SPI-Regeln werden vom HPOM-Verwaltungsserverknoten auf der HPOM-Konsole entfernt oder deaktiviert.
- Die Dell SPI-Verzeichnisse sind geschlossen.

VORSICHT: Vor der Deinstallation des HPOM muss immer zuerst das Dell-SPI deinstalliert werden. Wenn Sie den HPOM zuerst deinstallieren und dann versuchen, das Dell-SPI zu deinstallieren, können beim Deinstallationsablauf Fehler auftreten und die Deinstallation letztlich fehlschlagen.

ANMERKUNG: Bei einer Deinstallation des Dell-SPI werden die folgenden Fehlermeldungen angezeigt:

- One or more Dell SPI processes in progress. (Einer oder mehrere Dell-SPI-Prozesse werden durchgeführt.)
- Stop all Dell SPI processes and try again. (Beenden Sie alle Dell-SPI-Prozesse und wiederholen Sie den Vorgang.)

Sie können dieses Problem lösen, indem Sie die Regeln deaktivieren oder indem Sie so lange abwarten, bis die Ausführung der Regeln abgeschlossen ist. Wiederholen Sie die Deinstallation dann noch einmal.

#### Entfernen des Dell-SPI über die Windows-Systemsteuerung:

So entfernen Sie das Dell-SPI über die Windows-Systemsteuerung:

- 1. Wählen Sie im Startmenü Einstellungen → Systemsteuerung → Programme → Programm deinstallieren.
- 2. Wählen Sie im Ein Programm deinstallieren oder ändern Dell Smart Plug-in v3.0 und klicken Sie auf Deinstallieren. Das Dell-SPI v3.0 wird vom HPOM-Verwaltungsserver entfernt.

#### Entfernen des Dell-SPI über das Installationsprogramm

So entfernen Sie Dell-SPI v3.0 über das Installationsprogramm:

- 1. Führen Sie die Datei Dell Smart Plug-In v3.0\_x64.msi aus dem Ordner heraus aus, in den Sie den Inhalt des selbstextrahierenden Pakets Dell Smart Plug-in v3.0\_Axx.exe extrahiert haben. Der Welcome-Bildschirm (Startbildschirm) wird angezeigt.
- 2. Klicken Sie auf Next (Weiter). Das Installationsprogramm zeigt drei Optionen an.
- 3. Wählen Sie die Option Entfernen und klicken Sie auf Weiter. Das Fenster Remove the Program (Programm entfernen) wird angezeigt.
- 4. Klicken Sie im Bildschirm Remove the Program (Programm entfernen) auf Remove (Entfernen). Das Dell SPI v3.0 wird vom Verwaltungsserver entfernt.

#### <span id="page-23-0"></span>Deinstallation des Dell-SPI überprüfen

So überprüfen Sie, ob das Dell-SPI vollständig vom Verwaltungsserver deinstalliert wurde:

- 1. Starten Sie die HPOM-Konsole und stellen Sie sicher, dass die Regelgruppe SPI for Dell Devices (SPI für Dell-Geräte) unter Policy Management (Regelverwaltung) → Policy Group (Regelgruppe) entfernt wurde.
- 2. Klicken Sie auf Nodes (Knoten) und stellen Sie sicher, dass die Dell Managed Systems Group (Dell Managed Systems-Gruppe) entfernt wurde.
- 3. Klicken Sie auf Service (Dienst) → System Infrastructure (Systeminfrastruktur) und stellen Sie sicher, dass der Dell Hardware-Dienst, Dell SPI Licensing (Dell SPI-Lizenzierungs)-Dienst und die Dienstestruktur für alle Dell-Geräte entfernt wurde.
- 4. Klicken Sie auf Tools (Extras) und stellen Sie sicher, dass der Dell Tools (Dell-Extras)-Ordner entfernt wurde.
- 5. Stellen Sie sicher, dass das Dell SPI Installationsverzeichnis aus dem Standard- oder dem benutzerangepassten Pfad entfernt wurde. Der Standardpfad lautet:

C:\Programme\Dell\OpenManage Connection For HP

6. Stellen Sie sicher, dass das Regelverzeichnis entfernt wurde. Der Standardpfad lautet: C:\Programme\HP\HP BTO Software\install\DellSPIPolicy

## <span id="page-24-0"></span>Zugehörige Dokumente

Abgesehen von den Informationen in diesem Benutzerhandbuch finden Sie weitere Informationen in den folgenden Handbüchern auf der Dell Support-Website unter support.dell.com/manuals. Klicken Sie auf der Seite "Manuals" (Handbücher) auf Software → Systems Management (Systemverwaltung). Klicken Sie auf den entsprechenden Produkt-Link auf der rechten Seite, um auf die Dokumente zuzugreifen.

Wählen Sie zum Anzeigen der Dell SPI-Dokumentation auf der Systems Management-Seite aus der Liste der Produkte Dell OpenManage Connections → Dell Smart Plug-in für HP Operations Manager Version 9.0 für Microsoft Windows

- Dell Smart Plug-in Version 3.0 für HP Operations Manager 9.0 für Microsoft Windows Benutzerhandbuch
- Benutzerhandbuch für Dell OpenManage Server Administrator
- Dell OpenManage mit VMware ESX/ESXi 4 Systems Management-Benutzerhandbuch
- Dell Chassis Management Controller User's Guide (Benutzerhandbuch zum Dell Chassis Management Controller)
- Dell Integrated Remote Access Controller User's Guide (Benutzerhandbuch für den integrierten Remote Access Controller)
- Dell Remote Access Controller 5 User's Guide (Benutzerhandbuch für den Dell Remote Access Controller 5)
- Dell Remote Access Controller/ Modular Chassis User's Guide (Benutzerhandbuch für den Dell Remote Access Controller bzw. das Modulargehäuse)
- Dell Connections License Manager Version 1.0 Benutzerhandbuch
- Dell OpenManage Power Center Version 1.1 Benutzerhandbuch
- Dell OpenManage Essentials Version x.x Benutzerhandbuch